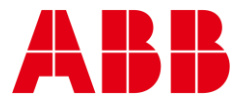

USER GUIDE

**—**

MAN0147 rev 3

# **CXproᴴᴰ Installation and Licensing**

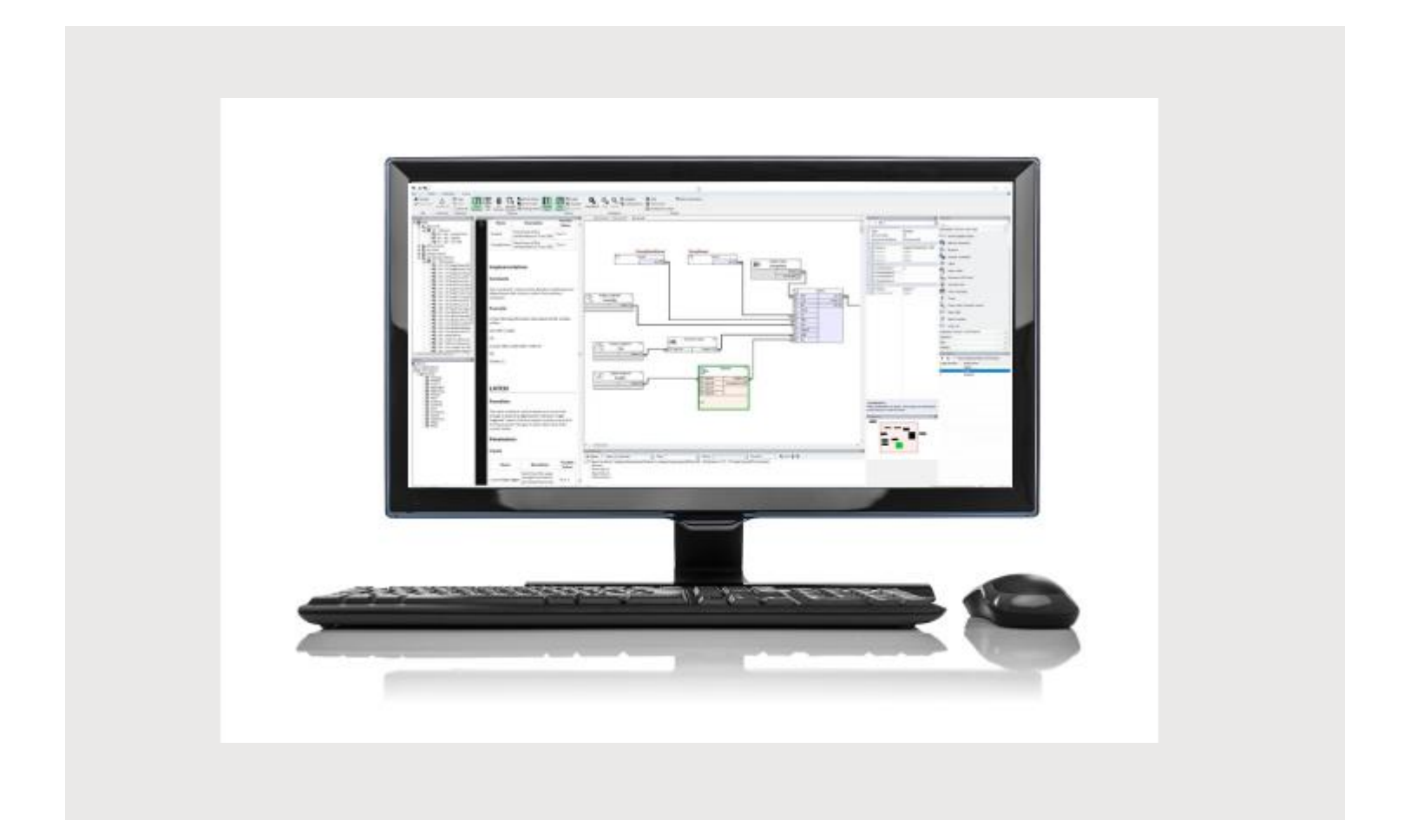

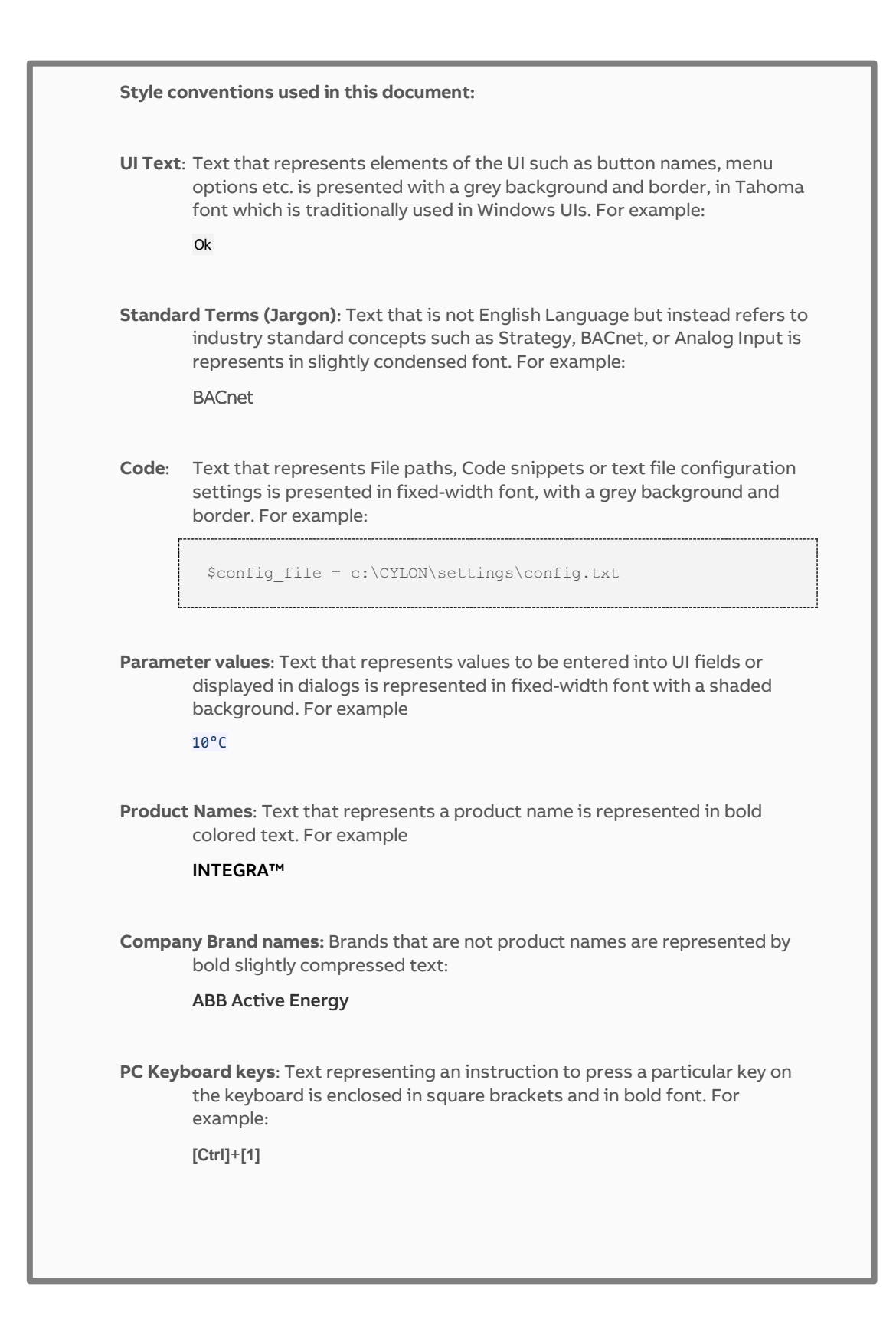

#### table of contents

- 1 INTRODUCTION
- 2 INSTALLING CXPRO<sup>HD</sup>

## 3 REQUESTING AND APPLYING A LICENCE TO CXPRO<sup>HD</sup>

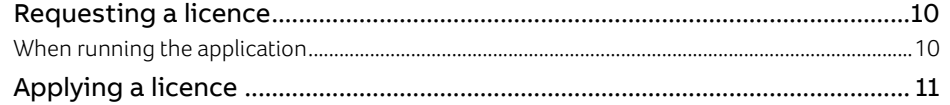

## 1 Introduction

To use CXpro<sup>HD</sup>, you must

- 1) run the setup program to either install (on a new PC) or upgrade (on an existing engineering PC) the software. This process is described in detail in *[Installing CXpro](#page-4-0)<sup>HD</sup>* on pag[e 5.](#page-4-0)
- 2) apply a License to the installed software. If you do not have an existing software license, you can generate a request files during installation, or at any time after installation. Note you must send a generated request file to ABB by email in order to receive a valid license.

## <span id="page-4-0"></span>2 Installing CXproHD

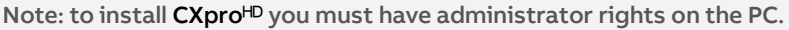

To install CXpro<sup>HD</sup>, run the program CXpro<sup>HD</sup> Setup.exe from the provided USB drive or download:

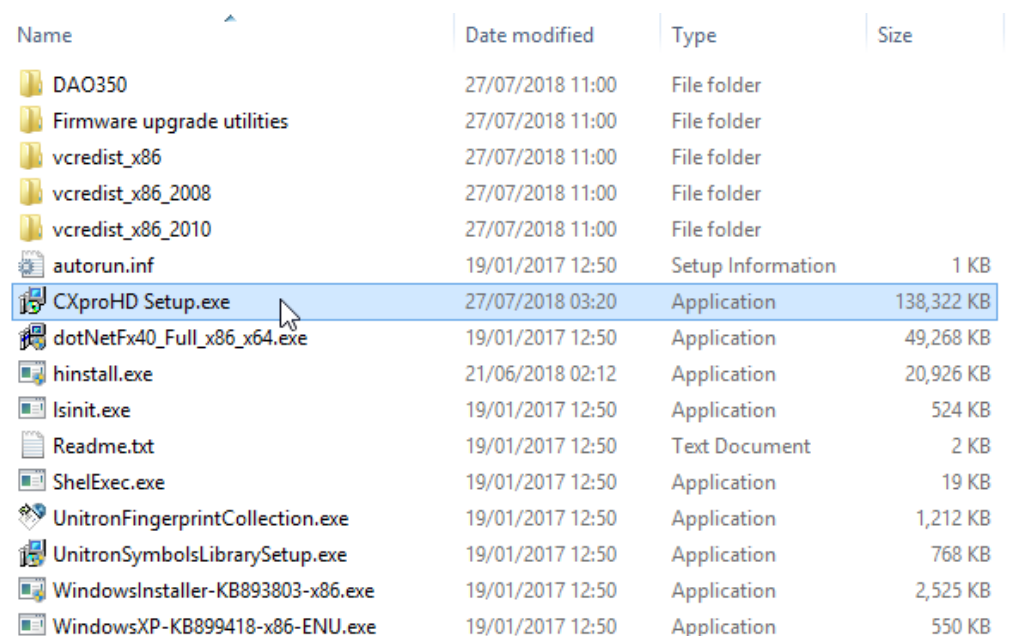

After selecting the language in which to install CXproHD, click Next on the installation screen,

then read and accept the License Agreement

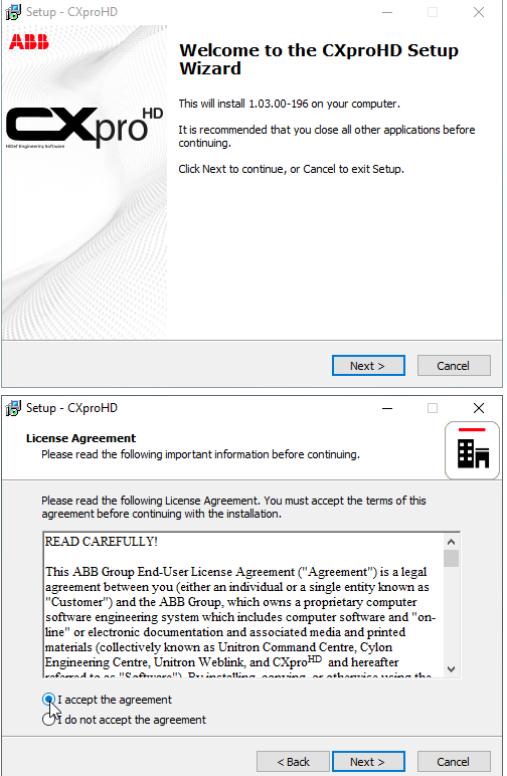

## CXpro<sup>HD</sup> Installation and Licensing | Installing CXpro<sup>HD</sup>

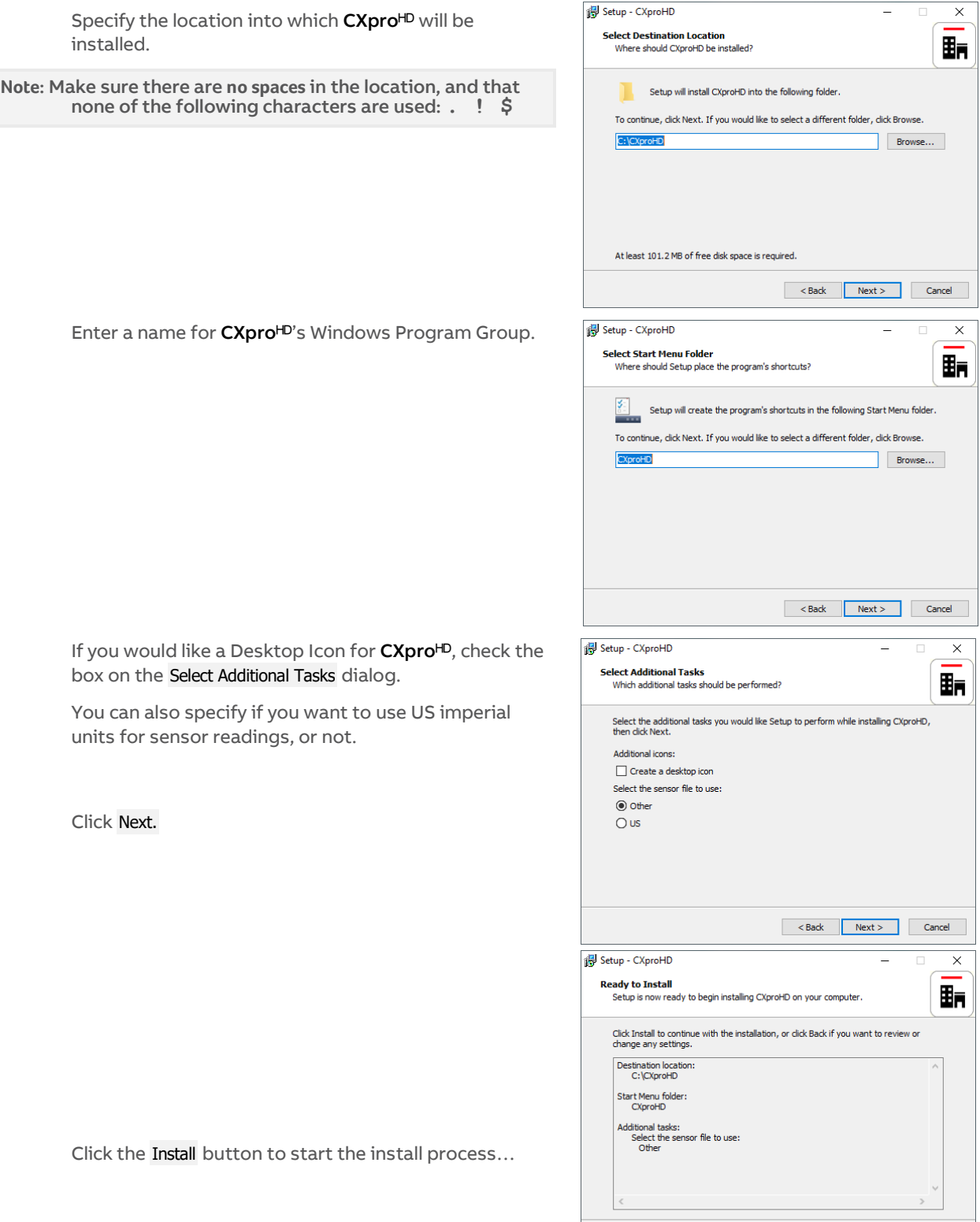

 $\leq$  Back Install Cancel

### CXpro<sup>HD</sup> Installation and Licensing | Installing CXpro<sup>HD</sup>

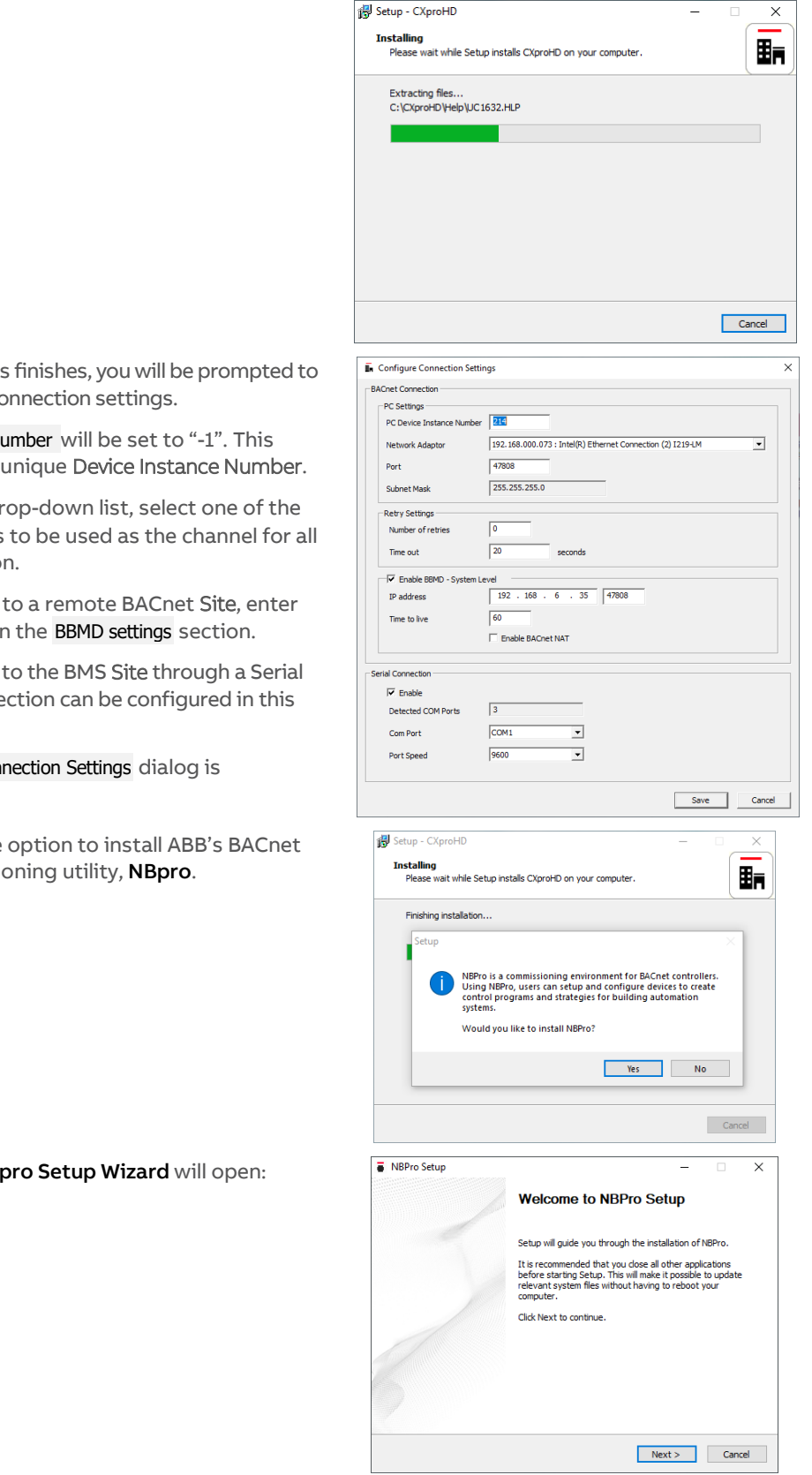

When the install process configure the BACnet co

The PC Device Instance Number must be changed to a

In the Network Adapter dr PC's network adapters **BACnet communication** 

If you wish to connect that Site's IP address in

If CXpro<sup>HD</sup> will connect Connection, that conne dialog.

When the Configure Connect complete, click Save.

You will be offered the exploration/commissio

If you click Yes, the NB

## CXpro<sup>HD</sup> Installation and Licensing | Installing CXpro<sup>HD</sup>

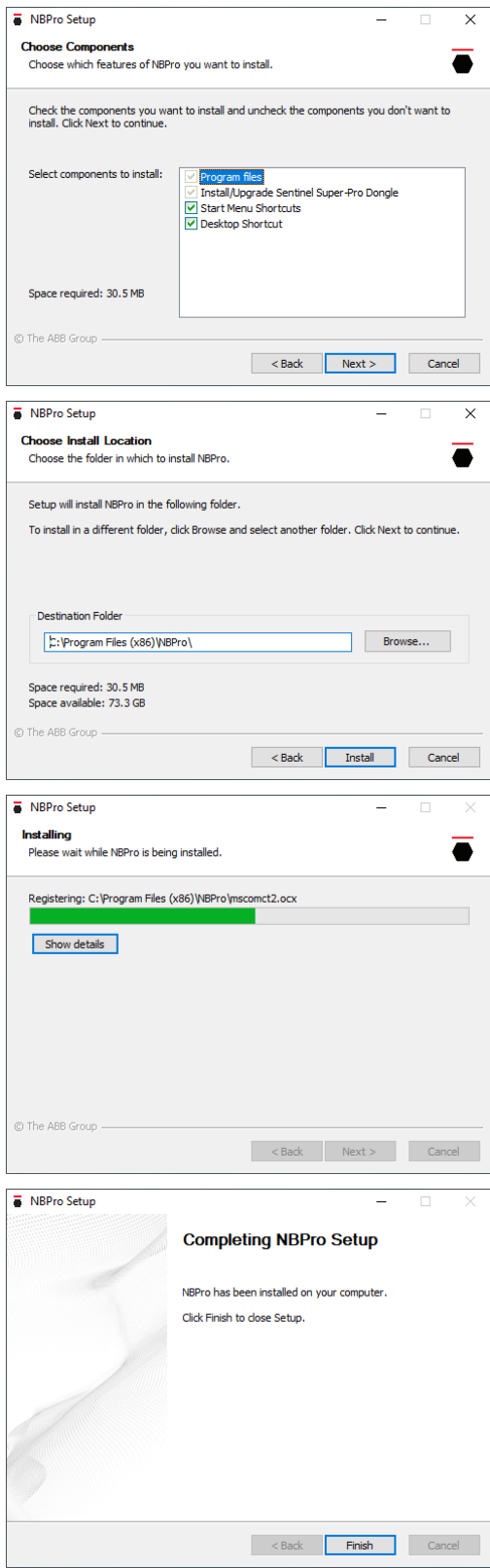

You will be offered the option to generate a licence request file for the PC on which you are installing CXproHD.

You can do this now, or at a later time - see [Requesting and Applying a Licence to CXpro](#page-9-0)<sup>HD</sup> on pag[e 10](#page-9-0) for details.

If you have already installed a CXpro<sup>HD</sup> license on this PC you may skip this step.

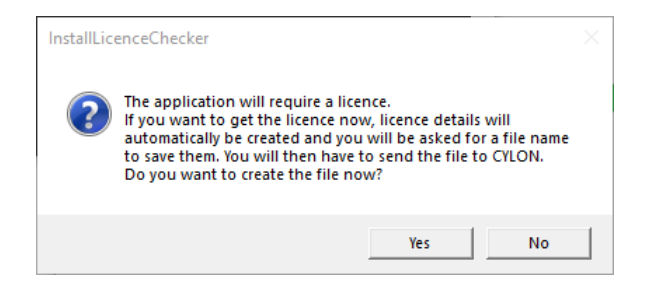

If you select Yes, then you will be prompted for a filename and location. Save the License request file, and then **email it to Cylon** in order to receive the Software Dongle.

CXpro<sup>HD</sup> is now installed. If prompted, you may need to restart the PC before using CXpro<sup>HD</sup>.

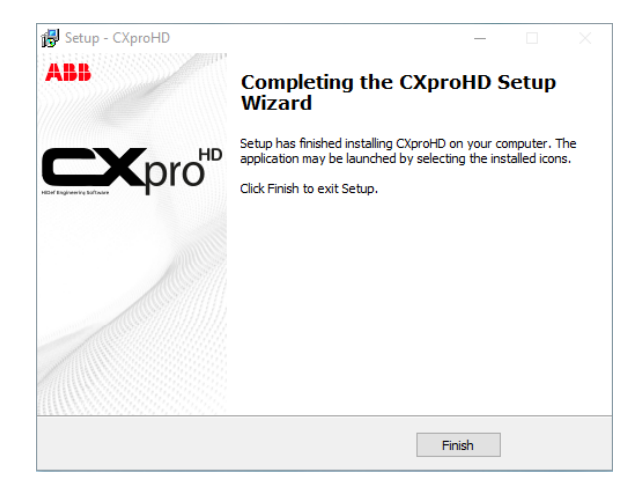

## <span id="page-9-0"></span>3 Requesting and Applying a Licence to CXpro<sup>HD</sup>

CXpro<sup>HD</sup> requires a valid license in order to operate. The license is provided by ABB via email.

Note: Before getting a license, ensure that your computer is not connected to a network through an external device (such as a docking station). Othewise, the license may not be valid once the docking station is disconnected from the PC. A cable directly attached to the PC or a Wi-Fi connection are OK.

### **REQUESTING A LICENCE**

If the PC does not contain a license when CXproHD is being installed, you will be offered the option to generate a license request file for the PC on which you are installing CXpro<sup>HD</sup>.

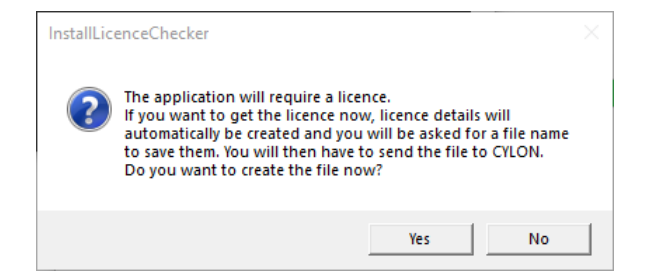

If you select Yes, then you will be prompted for a filename and location. Save the Licence request file, and then **email it to ABB** in order to receive the Software Dongle.

#### **WHEN RUNNING THE APPLICATION**

If you choose **not** to request a license during the installation process, the software will operate for a period of time. After that period has expired, you will not be able to use CXpro<sup>HD</sup>, and a message will be displayed prompting you to register the software:

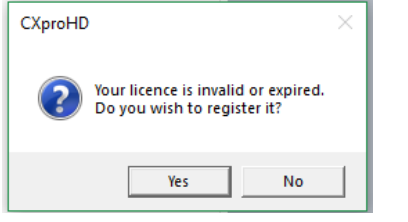

Click Yes to open the License Details dialog:

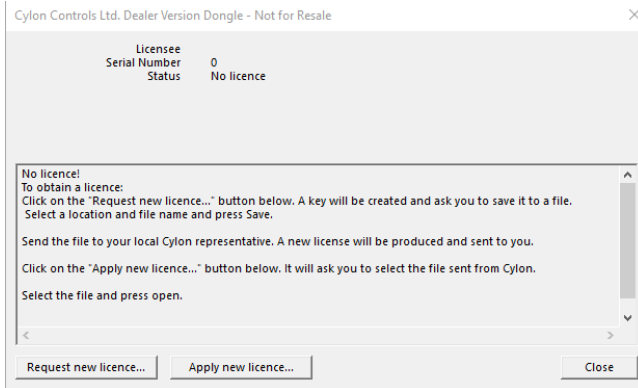

If you click the Request new licence… button you will be prompted for a filename and location. Save the Licence Request file, and then **email it to ABB** in order to receive the "Software Dongle" (license file).

## CXpro<sup>HD</sup> Installation and Licensing | Requesting and Applying a Licence to **CXproHD**

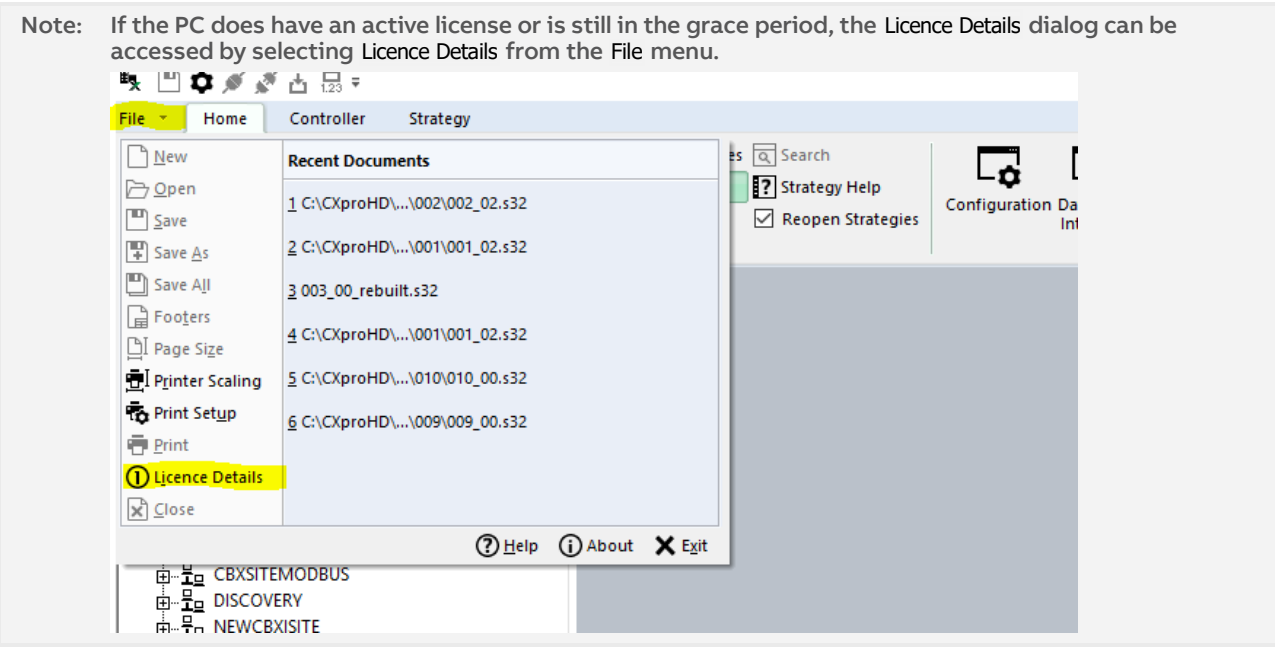

### **APPLYING A LICENCE**

When the license file is received from ABB, it must be applied to CXpro<sup>HD</sup> as follows:

Select License Details from the File menu to open the License Details dialog.

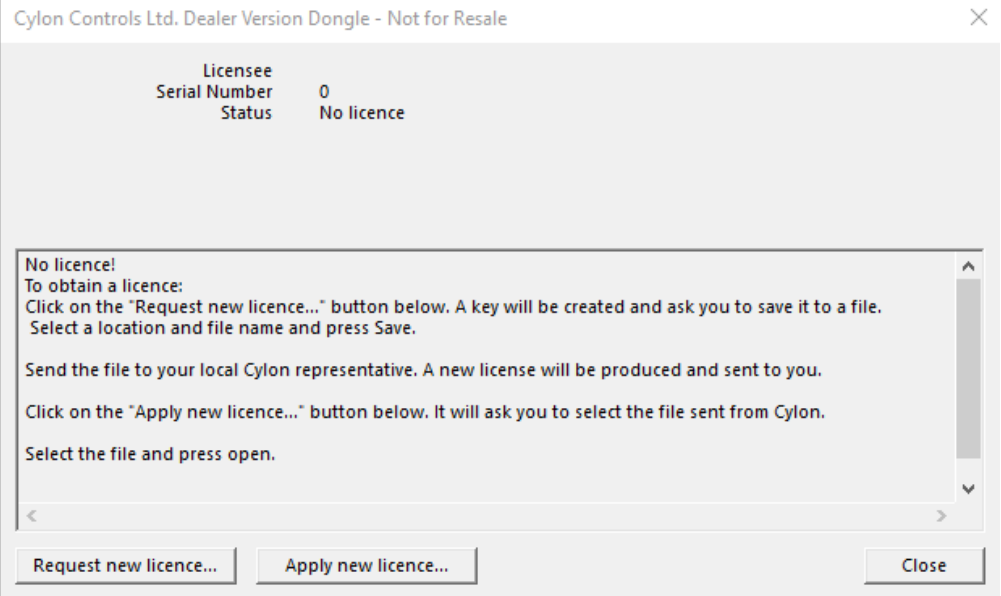

Click the Apply new licence… button.

In the Windows Open File dialog, select the file supplied by ABB, and click Open.

A message is displayed indicating that the license has been applied successfully:

CXpro<sup>HD</sup> Installation and Licensing | Requesting and Applying a Licence to CXproHD

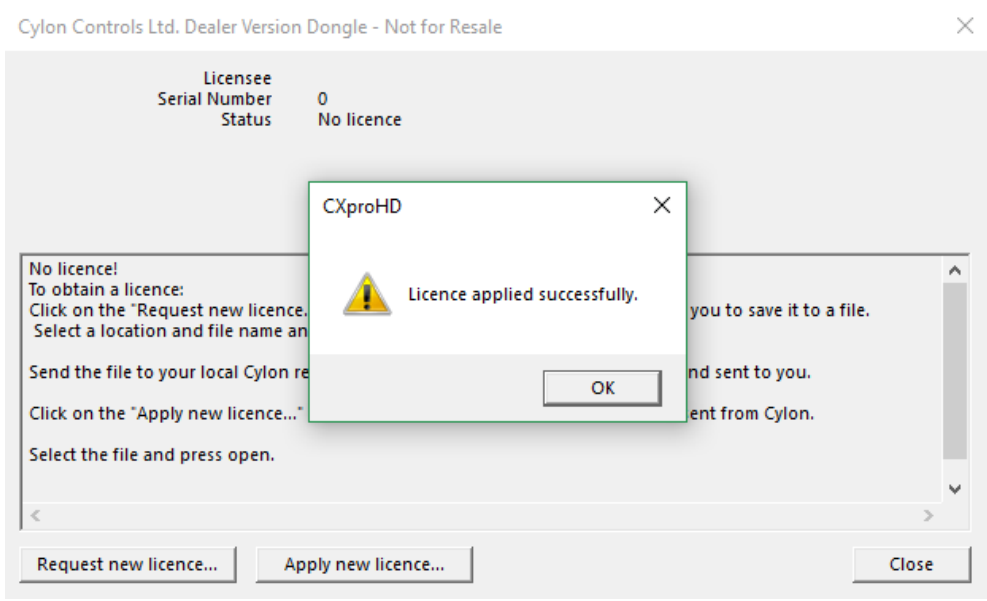

When you click OK, the details of the license will be displayed:

Cylon Controls Ltd. Dealer Version Dongle - Not for Resale

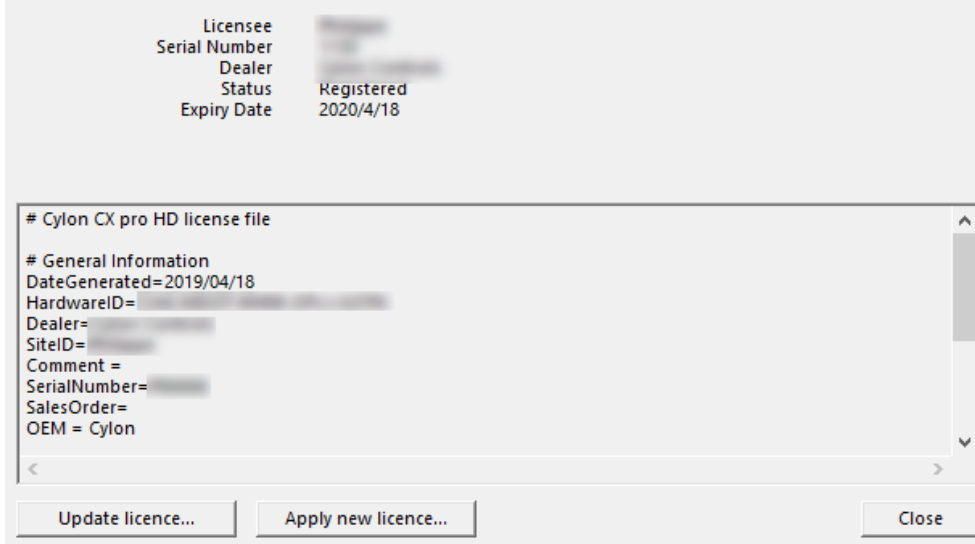

The software is now licensed.

 $\times$ 

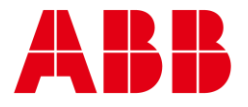

#### ABB CYLON CONTROLS Clonshaugh Business & Technology Park Clonshaugh Dublin 17 Ireland Tel.: +353 1 245 0500 Fax: +353 1 245 0501 Email: info@cylon.com ABB CYLON CONTROLS ONE TECHNOLOGY LANE EXPORT, PA 15632 Tel.: +1 724 733-2000 Fax: +1 724 327-6124

**—** —

©ABB 2020 All Rights Reserved. Subject to change without notice

WWW.CYLON.COM